## Update to NIS-Elements 5.30

After an update to NIS 5.30, there are two significant but minor changes to the appearance of the user interface that would be good to be aware of.

## **1) Layouts.**

The layouts are in the top of the screen and the "Advanced" tab is shared to all users and locked for editing. If you would like to edit the layout, then right clik on the tab and select "save as…" and save a new layout for yourself. This will then be "private" to your user profile and yo ucan edit and save it as you want.

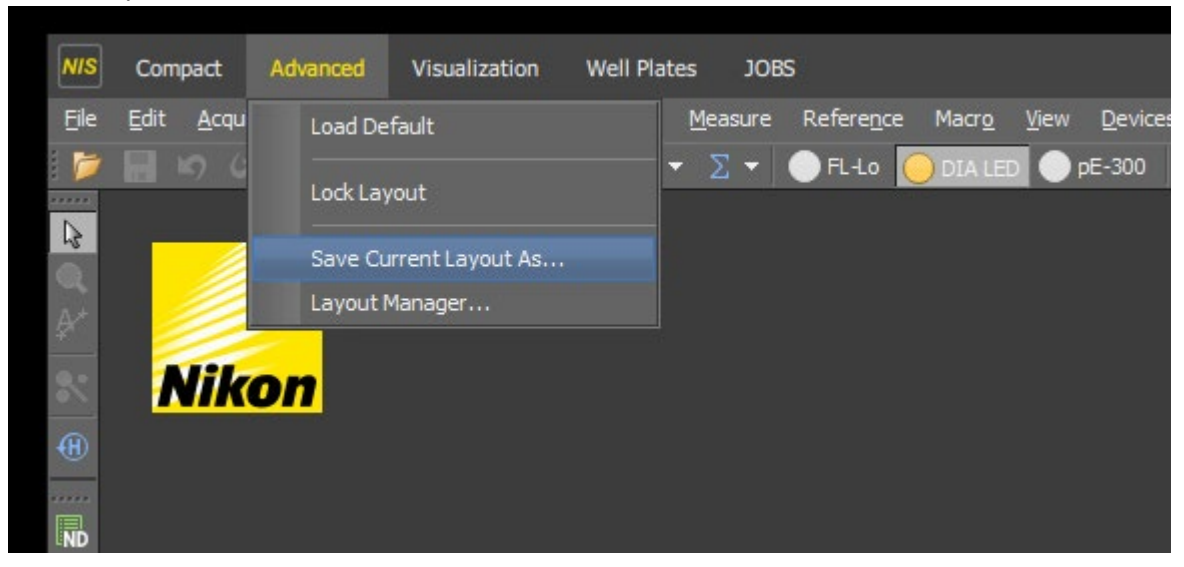

## **2) Lightpaths.**

In the OC panel the different Ocs will be divided into groups according to the lightpath used. A lightpath can be e.g. using the camera to view an image formed with diascopic light – hence the lightpath name "Camera – DIA". For each lightpath selected you will find shared OC for that lightpath. "Shared" means they are edited only by the admin (which will make sure you always have access to standard OCs for straightforward imaging) and you will therefore not be able to save such a shared OC. To make your own OCs, double click on the OC and select "duplicate" – now you will make a copy of the OC that can be edited and saved only by your profile.

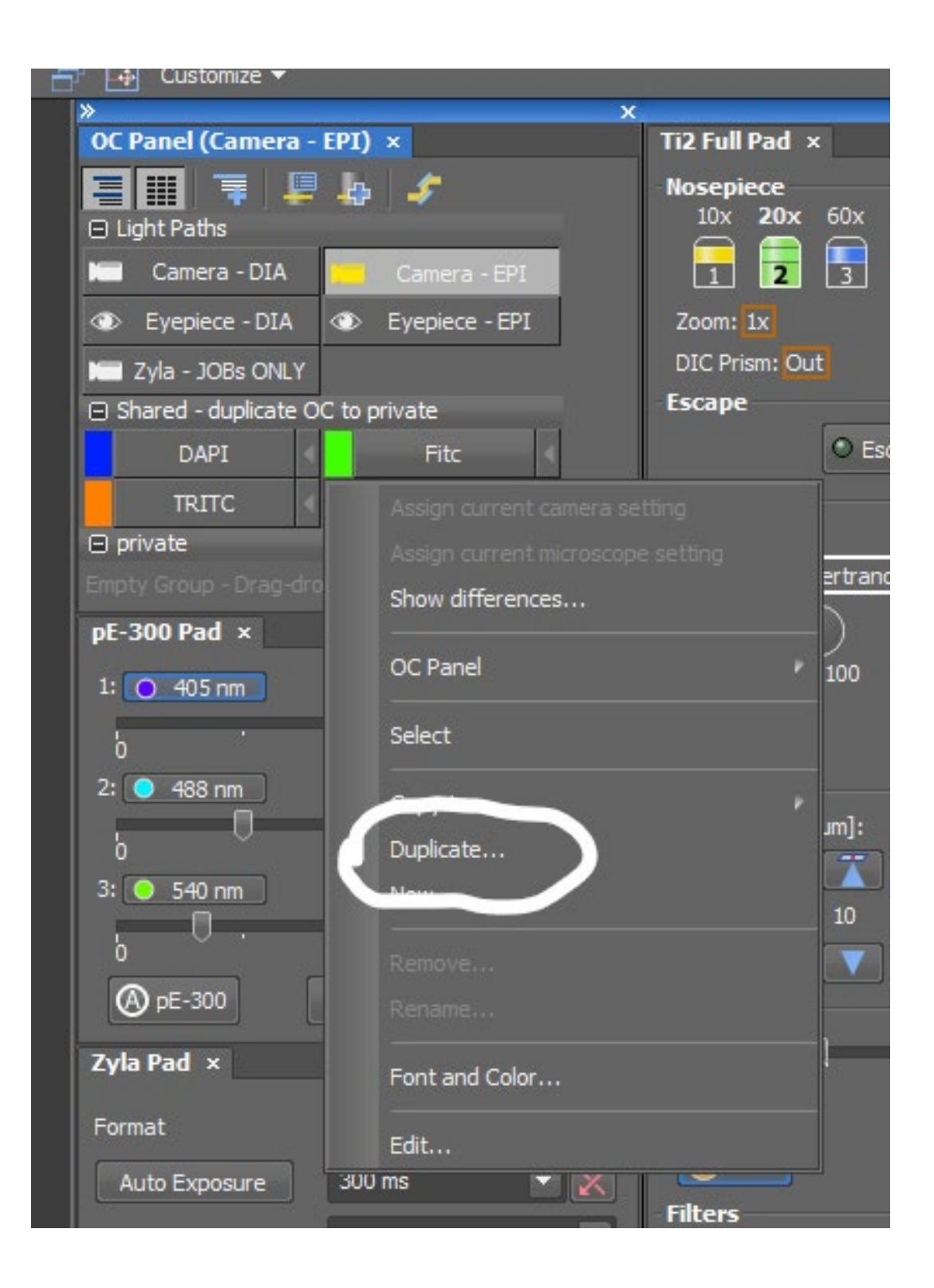